## 25LIVE Searching for Locations

The following guide will walk you through a few ways to search for locations in 25LIVE.

Start a search for locations by using the (1) locations tab—Search for Locations. Simply type the full or partial name of a building in the search box and click "Go".

You can also search for locations based on category, feature, or capacity by clicking (2) more search options.

> (3) Categories refers to the type of room

(4) Features refers to the type of equipment or seating in the room

(5) Capacity allows you to select a minimum range, a maximum range, or both

You can use all search options at one time or just search using a single criteria. The more options you choose, the narrower your search results will be.

Once you narrow down the search criteria you want to use, click (6) "go" to see a list of locations.

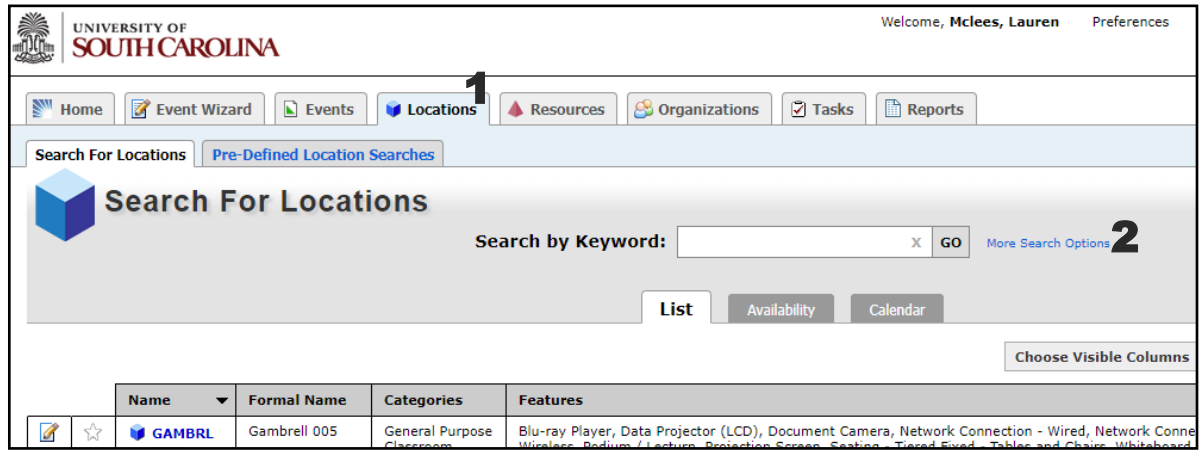

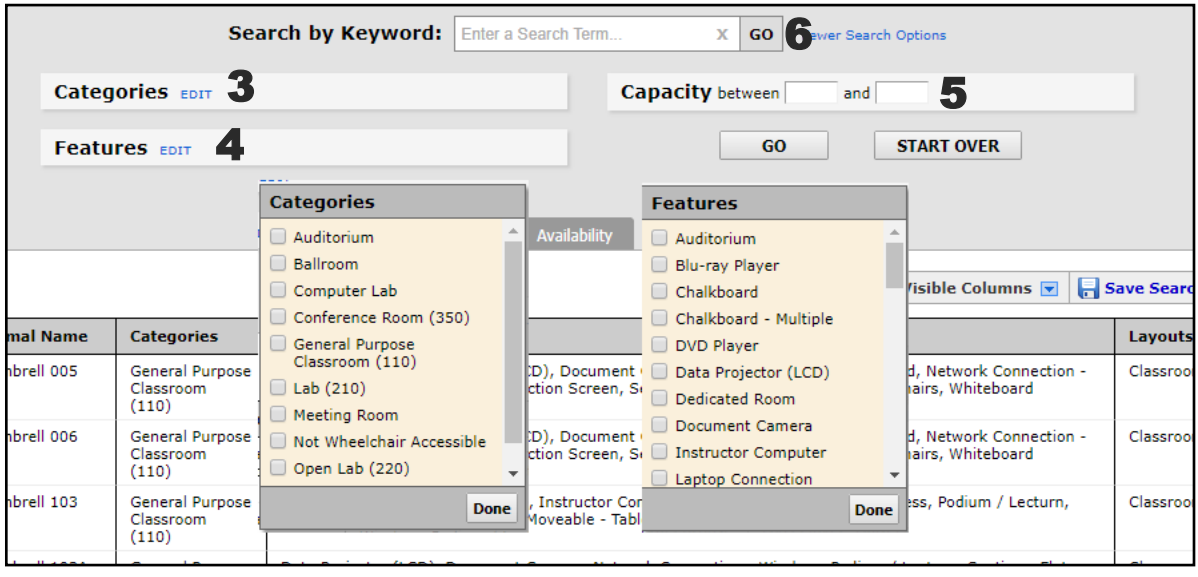

From the locations list, you can mark a location as a favorite by clicking the (7) star next to the location name until it appears yellow.

52

You can also see basic information about each location such as equipment features, the location category, and the maximum capacity.

❖

Any location with a (8) pencil/paper **icon** can be requested.

Any location marked with a (9) gray X cannot be requested, but you can see limited information about events happening in this space.

 $\mathcal{H}$ 

Only 10 locations will show on a given page. You can view additional search results by using the (10) next, last, and page number buttons in the bottom right portion of the page.

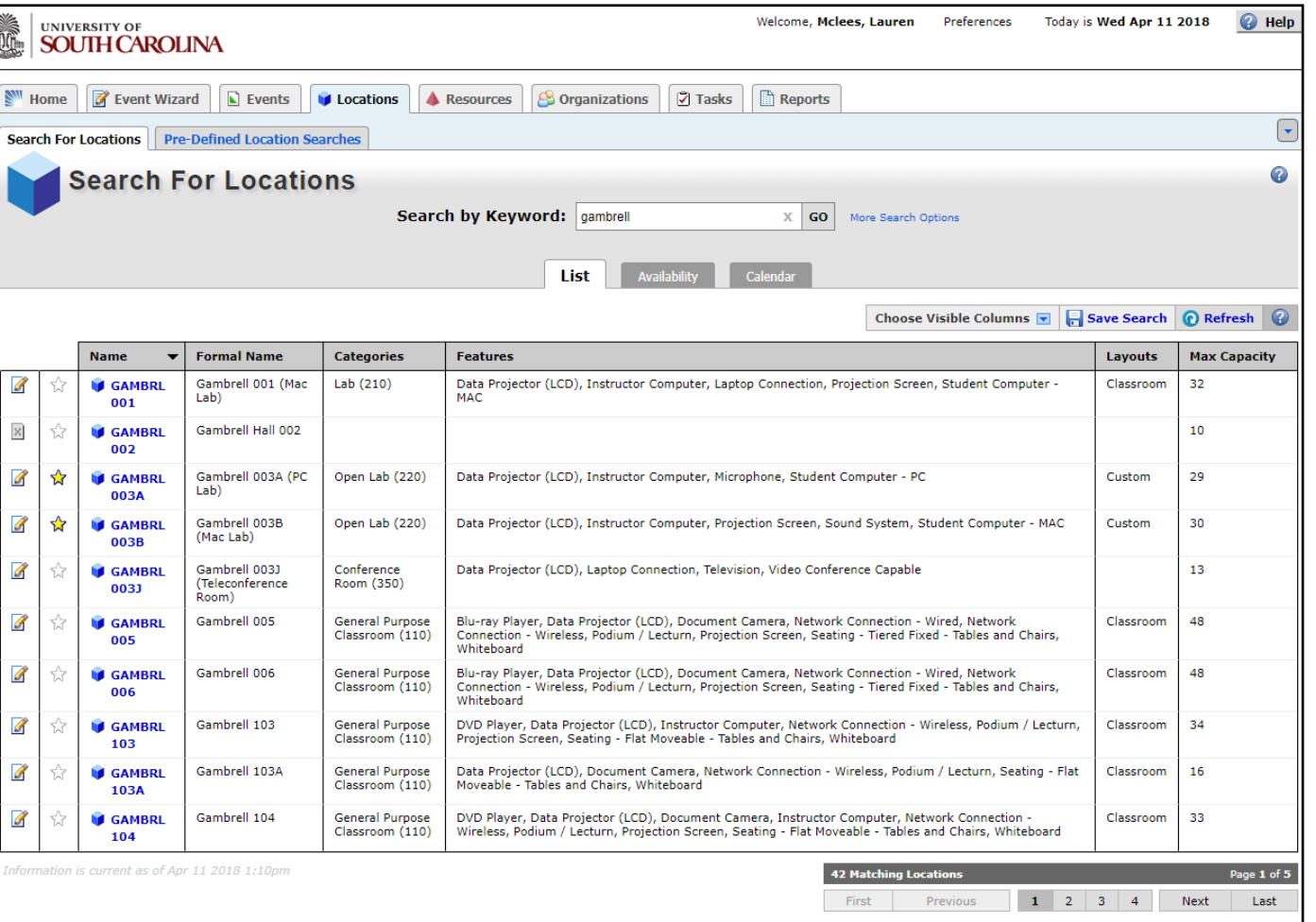

If you will search for the same list of locations frequently, you can save the search so that it is easy to find in the future. From the list view, click the (11) save search button.

In the box that appears, save the search using (12) search criteria so that as new locations are added to 25LIVE, the search will automatically update.

Enter a unique name in the (13) search name field. Be sure the "add this to your starred searches" box is checked and press (14) save search. When your search is successfully saved, you will see a confirmation statement.

**Locations** 

**A** Resources

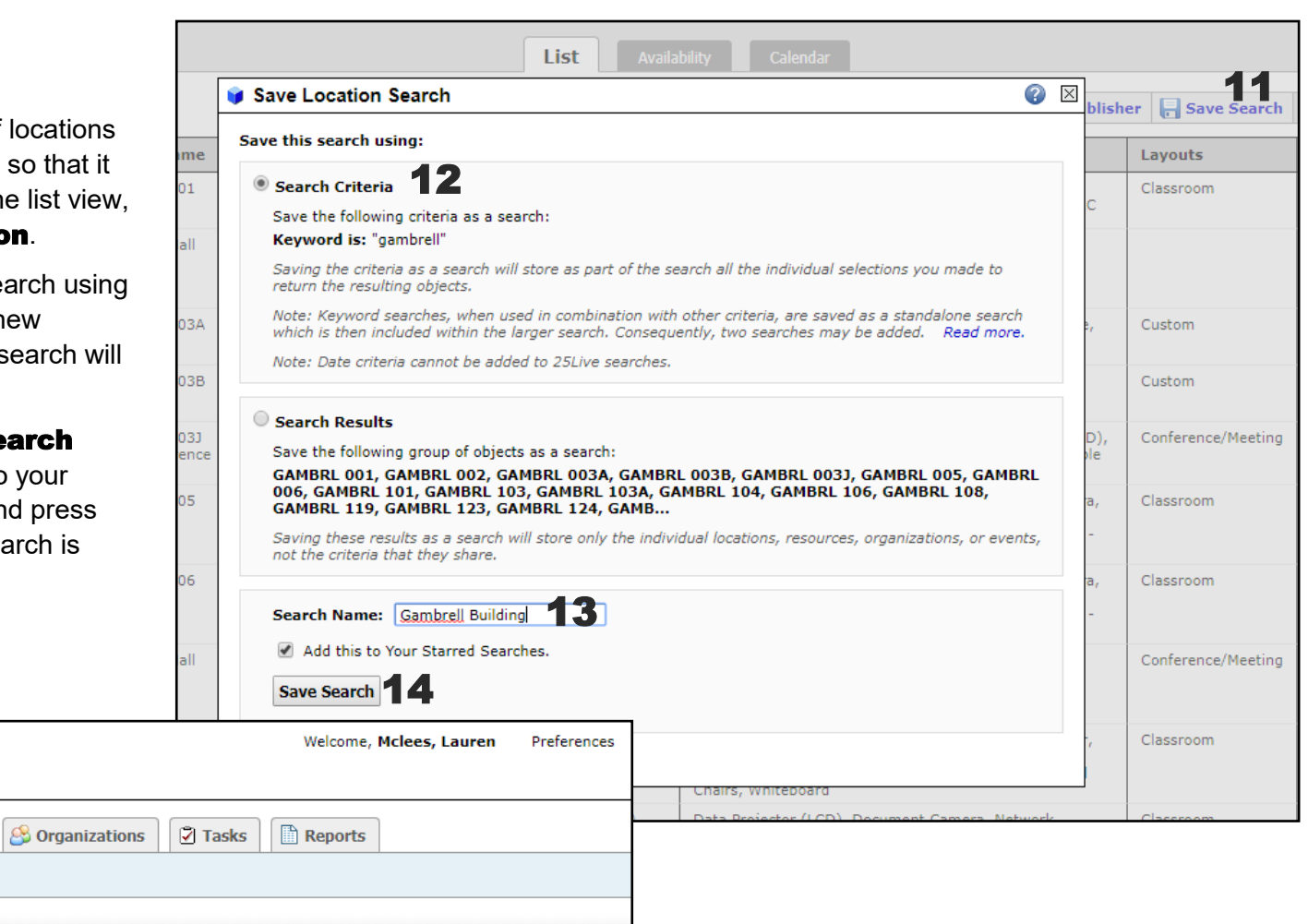

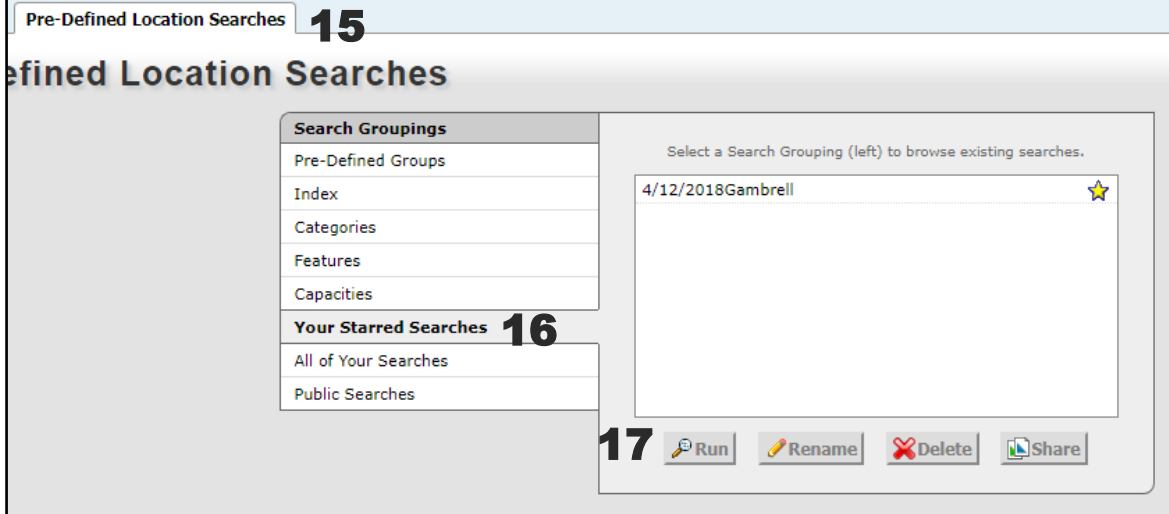

Access this search in the future using the

(15) Pre-Defined Location searches

tab. You will navigate to (16) your starred searches. Select your search and click (17) run to see the list.

## University of South Carolina 3

**ROLINA** 

Wizard

 $\boxed{\phantom{1}}$  Events

Access the (18) availability view of the locations to see at a glance when the locations in the generated list are reserved, closed, and available to request. You can only see one day at a time from this view.

You can begin your location request from this view by clicking in any open space with the (19) paper/pencil icon .

When you start your event request from this page, (20) the time, date, and location will be prepopulated in the event wizard. Finish your request by completing the event wizard.

For further instructions on completing the event wizard, see the event wizard handout or video.

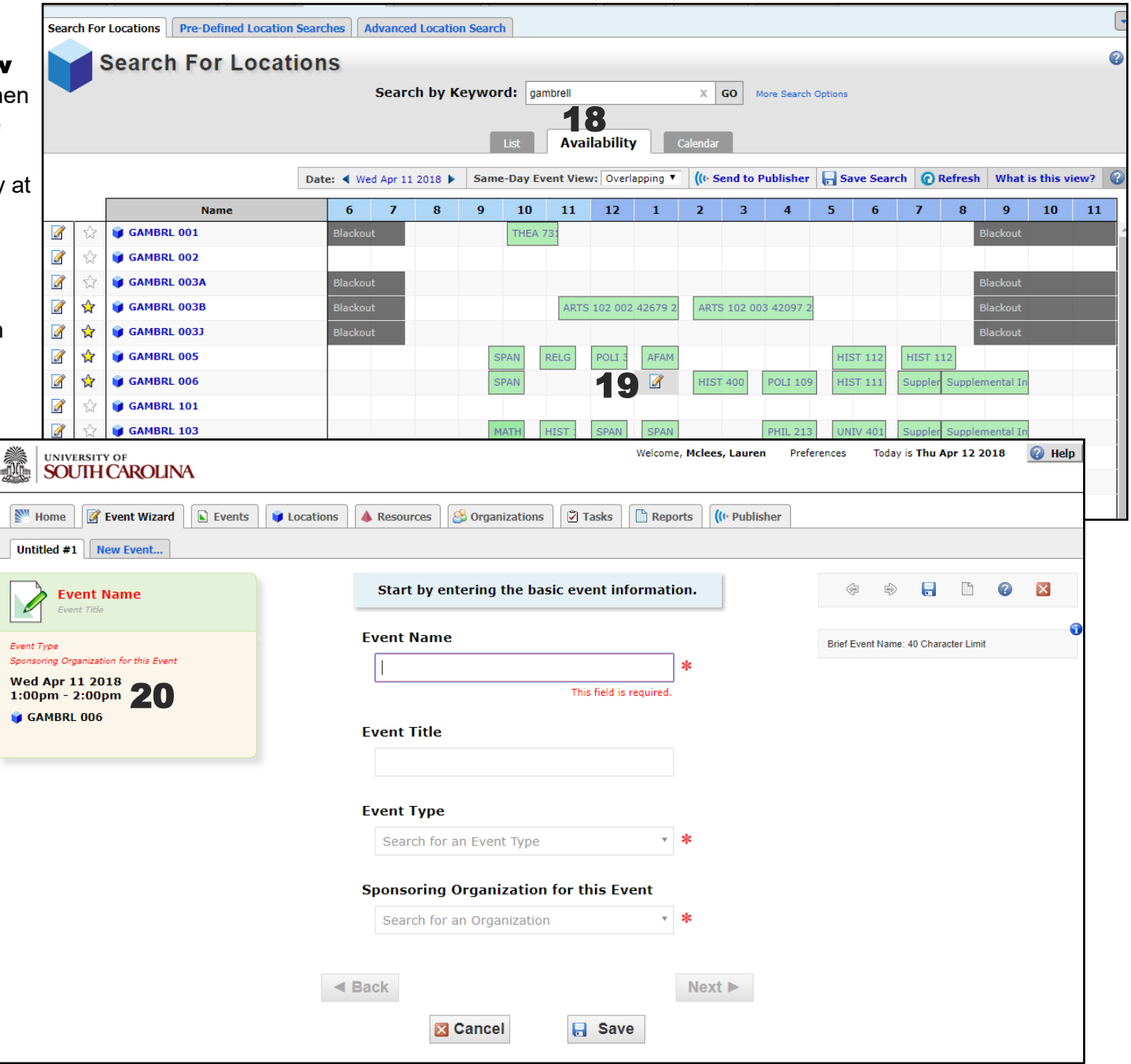